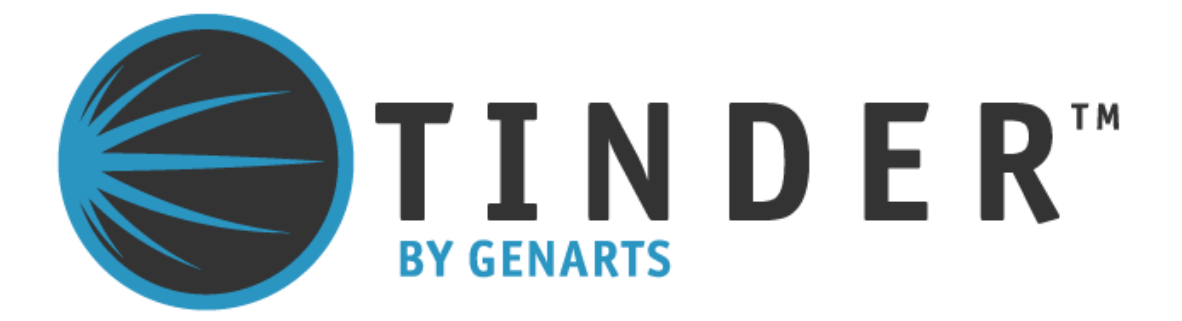

**Tinder for Shake**

©2010 GenArts, Inc. All rights reserved.

Tinder for Shake User Guide

This manual, as well as the software described in it, is furnished under license and may only be used or copied in accordance with the terms of such license. This manual is provided for informational use only and is subject to change without notice. GenArts assumes no responsibility or liability for any errors of inaccuracies that may appear in this book.

No part of this manual may be reproduced in any form without the prior written permission of GenArts, Inc.

The GenArts logo is a trademark of GenArts, Inc.

Tinder for Shake is a registered trademark of GenArts, Inc

All other products or brands are trademarks or registered trademarks of their respective companies or organizations.

Rev: February 2010

# **Contents**

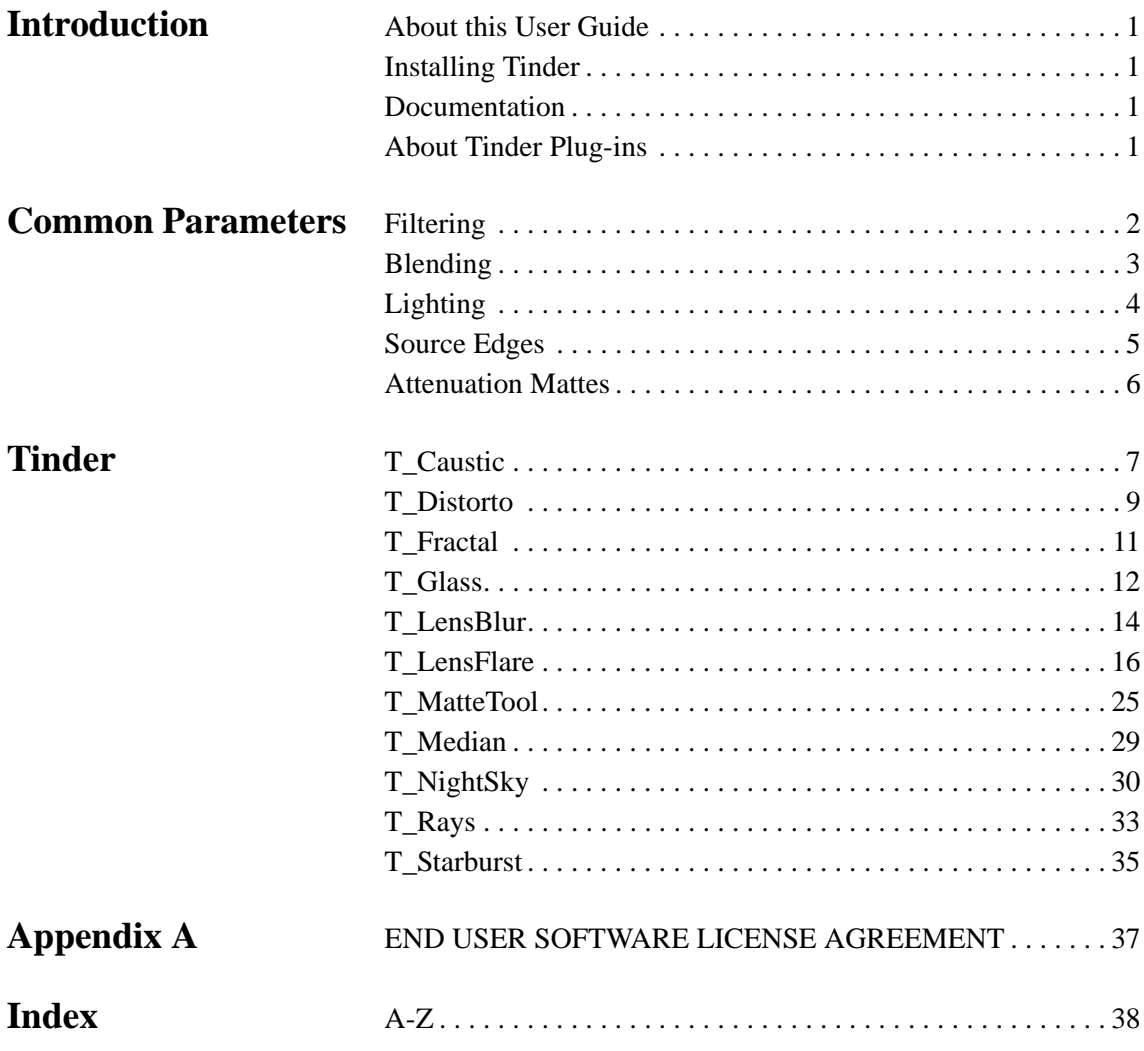

1

# <span id="page-4-0"></span>**INTRODUCTION**

<span id="page-4-6"></span><span id="page-4-2"></span><span id="page-4-1"></span>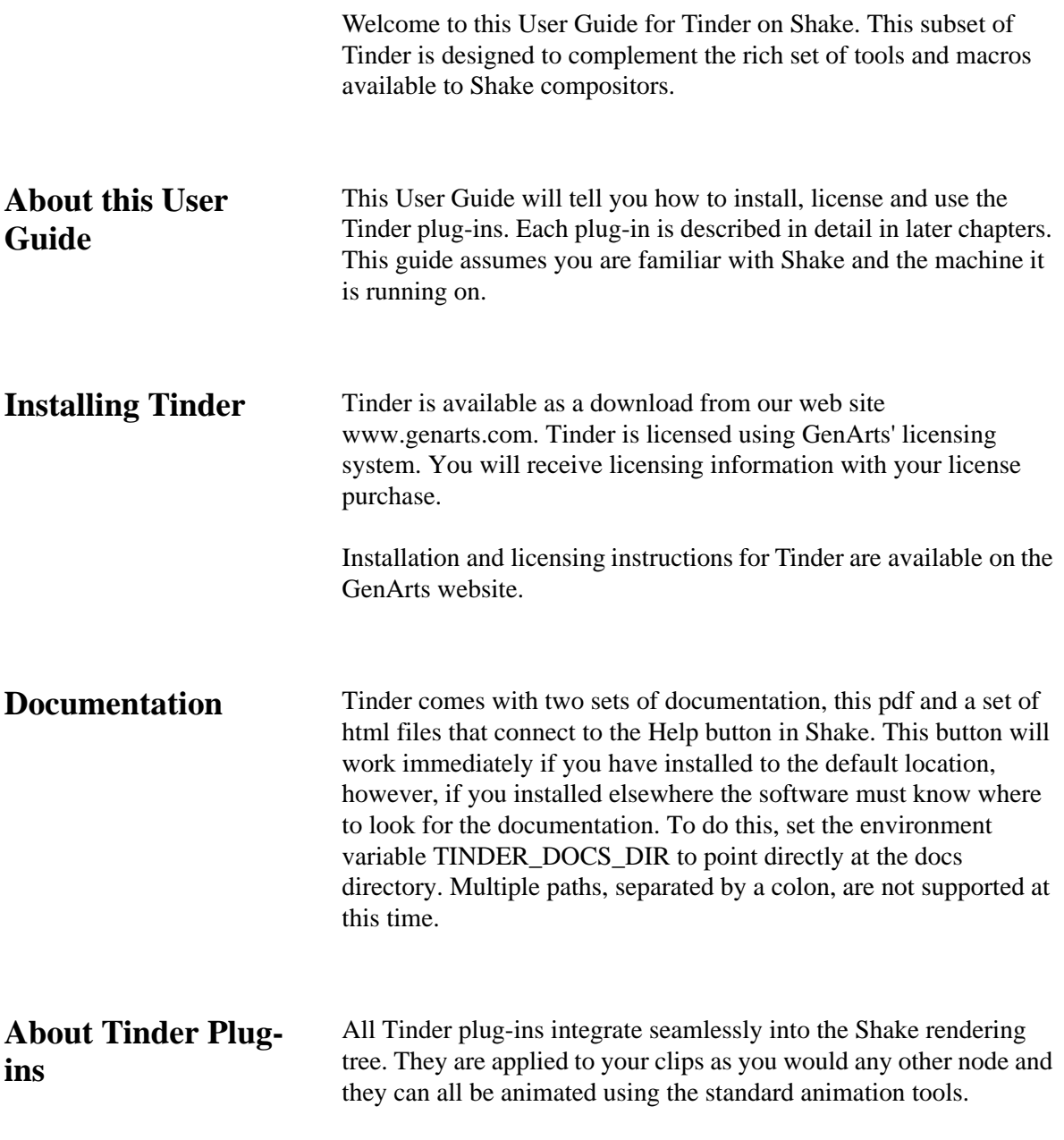

<span id="page-4-5"></span><span id="page-4-4"></span><span id="page-4-3"></span>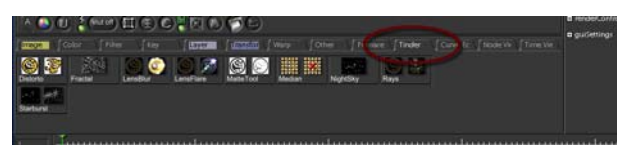

Figure 1. Tinder panel.

# <span id="page-5-4"></span><span id="page-5-0"></span>**COMMON PARAMETERS**

There are many parameters that are common to some Tinder plugins. These are all described in detail in this chapter.

<span id="page-5-2"></span><span id="page-5-1"></span>**Filtering** Filtering is used to control the quality of your processed images by reducing the jagged lines characteristic of pixel devices. To render high quality images you should switch filtering on. With all image processing you have a trade off between quality and time. Filtering will increase the quality of your image but will also increase the time it takes to process the image.

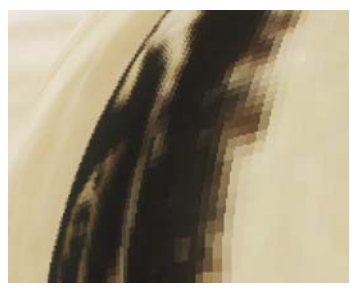

<span id="page-5-12"></span><span id="page-5-10"></span>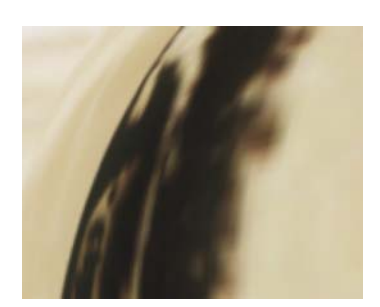

Figure 2. Low Filtering Figure 3. High Filtering

<span id="page-5-3"></span>

**Parameters filterQuality** (string) - there are four options:

- <span id="page-5-7"></span>• **low** - highly distorted images may show jaggies. This is the fastest option.
- <span id="page-5-8"></span><span id="page-5-6"></span>• **medium** - this uses a Bilinear filter.
- <span id="page-5-11"></span><span id="page-5-5"></span>• **high** - this uses a MIP Bilinear filter. This is the slowest option.
- **globalDefault** this uses the quality setting in Shake to determine the filtering method.

<span id="page-5-9"></span>**filterSharpness** (float) - depending on the effect being filtered, the high filtering option may over-soften the image. To combat this, the filterSharpness control can be used to compensate. The default value of 100 is normal sharpness, increasing it will sharpen up the result, decreasing it will soften further.

Note *filterSharpness only has an effect when using the high filtering option.*

<span id="page-6-1"></span><span id="page-6-0"></span>**Blending** Many of the Tinder plug-ins have blending controls which allow you to specify how to mix between the image effect and its original source. Controls are also available to affect the gain of the image effect and its original source.

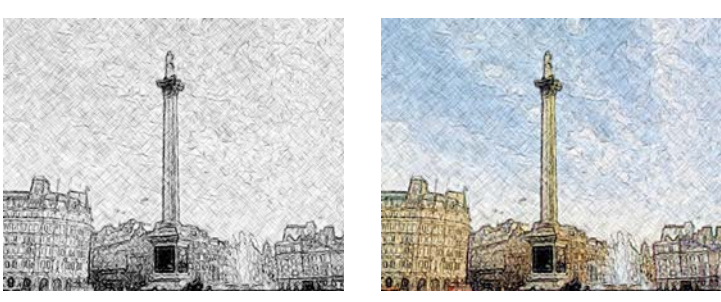

Figure 4. T\_Etch with blend set to Figure 5. T\_Etch with blend set to none colour

<span id="page-6-2"></span>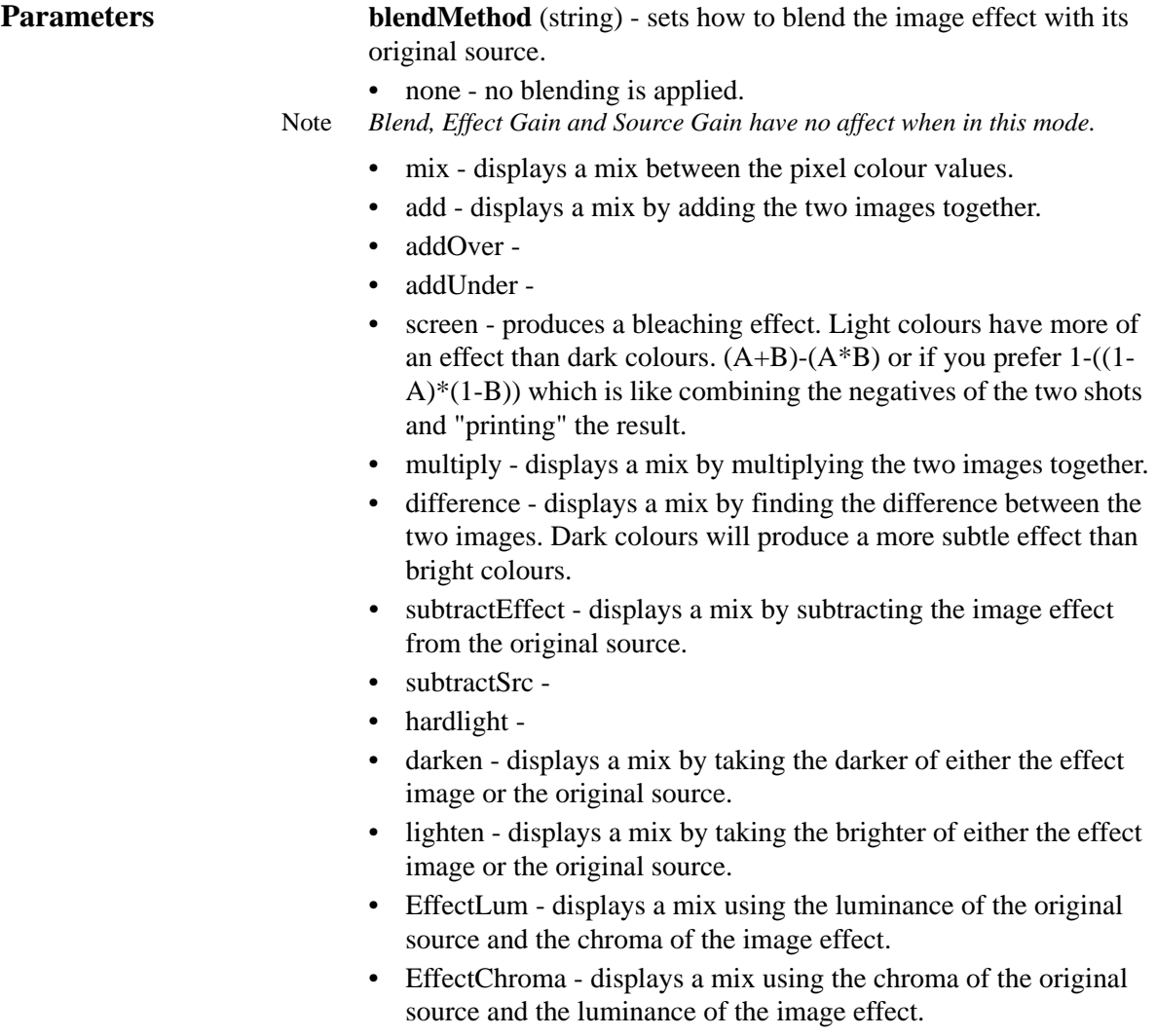

4

- EffectHue displays a mix using the hue of the original source and the saturation and value of the image effect.
- EffectSat displays a mix using the saturation of the original source and the hue and value of the image effect.
- EffectValue displays a mix using the value of the original source and the hue and saturation of the image effect.
- EffectColour displays a mix using the hue and saturation of the original source and the value of the image effect.
- Note *The Colour Blending method is the inverse of the Value Blending method.*

**blendAmount** (float) - sets the percentage mix between the image effect and its original source. A value of 100% will show just the image effect. A value of 0% will show just the original source. Note *This control will have no affect if the Blending Method is set to None.*

Note *The inputs to this Blend are affected by the values set for Effect Gain and Source Gain.*

> **sourceGain** (float) - sets the gain of the original source. The result of this is used in the Blend. The Source Gain also affects the alpha of the image. Setting Source Gain to 50% will half the brightness of the original source and will also half the value of its alpha. This will result in the underlying layers, or black if there are none, appearing through the original source.

Note *This control will have no affect if the Blending Method is set to None.*

**effectGain** (float) - sets the gain of the image effect. The result of this is used in the Blend. The Effect Gain also affects the alpha of the image. Setting Effect Gain to 50% will half the brightness of the effect image and will also half the value of its alpha. This will result in the underlying layers, or black if there are none, appearing through the effect image.

Note *This control will have no affect if the Blending Method is set to None.*

<span id="page-7-1"></span><span id="page-7-0"></span>**Lighting** Some plug-ins include controls for adding lighting effects. These allow the selection of a light position and brightness. Not all parameters are available for each plug-in. The complete lighting parameter list is included here.

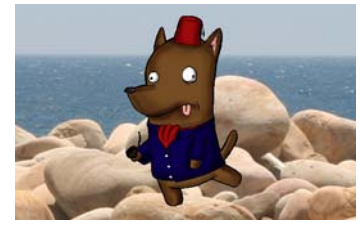

Figure 6. T\_Droplet lighting off Figure 7. T\_Droplet lighting on

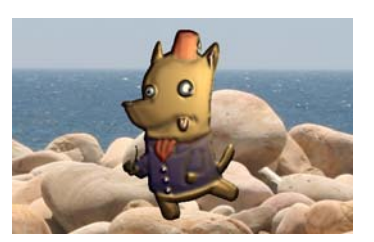

**lightType** - controls the light model used.

- **local** assumes the light source is a finite distance from the xy image plane as defined by the Distance parameter.
- **infinite** assumes the light source is infinitely far from the xy image plane and will produce parallel light rays.
- **none** switches off the lighting.

**direction** - controls where the light is coming from. It is defined to be the angle between the light and the horizontal x axis in the xy image plane.

**elevation** - controls the height of the light above the image plane. It is defined to be the angle between the light and an axis perpendicular to the image plane. Values between 0 and 180 will be visible. A value of 90 will set the light directly above the image plane. A value of 0 denotes a light source flush with the image plane.

Note *For many effects, light elevation values between 180 and 360 degrees will show no affect as this denotes a light source which is behind the image plane.*

**distance** - sets the distance the local light source is from the object.

**strength** - controls the brightness of the light source. The higher the value the brighter the light.

**tightness** - controls how quickly the light fades away with distance from the light source. Also known as fall-off. The higher the value, the tighter the highlights.

**lightColour** - sets the colour of the light source.

<span id="page-8-1"></span><span id="page-8-0"></span>**Source Edges** Some Tinder plug-ins need access to pixels which lie off the edge of the image. The edge of the image may be at the natural image boundary or pulled in with a crop or SetDOD node. The sourceEdges group controls which pixels are used in these calculations.

> Note *In some plug-ins the sourceEdges group is called something else. The name will take the form of <input>Edges where <input> is the name of the first input.*

**Parameters sourceXEdgeMethod** (string) - sets the behaviour of the image at its left and right boundaries.

- <span id="page-8-2"></span>• reflect - mirrors the image at the boundary.
- repeat repeats the last line of pixels at the boundary.
- wrap uses the pixels from the opposite edge.

<span id="page-9-2"></span>6

• colour - uses a solid colour. This colour is set by the SetBGColor node.

<span id="page-9-3"></span>**sourceYEdgeMethod** (string) - sets the behaviour of the image at its top and bottom boundaries.

- reflect mirrors the image at the boundary.
- repeat repeats the last line of pixels at the boundary.
- wrap uses the pixels from the opposite edge.
- colour uses a solid colour. This colour is set by the SetBGColor node.

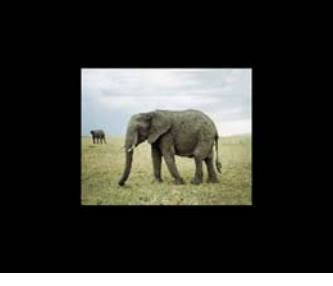

Figure 8. Colour Edge Method Figure 9. Repeat Edge Method

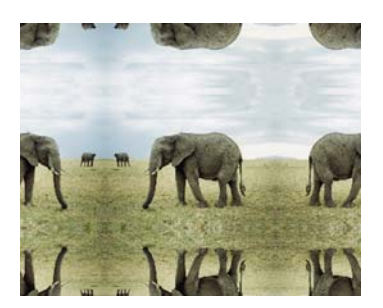

Figure 10. Reflect Edge Method Figure 11. Wrap Edge Method

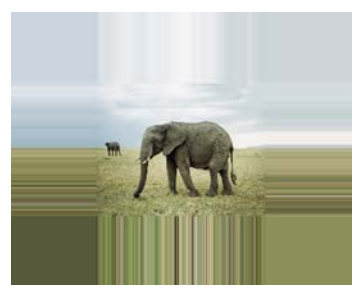

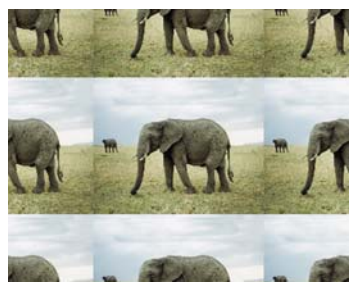

<span id="page-9-1"></span><span id="page-9-0"></span>**Attenuation Mattes** Some Tinder plug-ins have an optional second input for a matte. This matte is used to scale (attenuate) one or more of the parameters in the plug-in.

> Where the matte is black the parameters will be multiplied by zero and the effect will not be seen in these areas of the matte. Where the matte is white the parameters will be multiplied by one, and the effect will be seen, Grey areas of the attenuation matte will scale the parameters accordingly.

# <span id="page-10-0"></span>**TINDER**

This chapter describes the plug-ins that are available in Tinder.

### <span id="page-10-5"></span><span id="page-10-1"></span>**T\_Caustic**

**Description** T\_Caustic simulates the patterns created when light rays are reflected or refracted by a curved surface. Caustics can often be seen at the bottom of a swimming pool in bright sunlight.

<span id="page-10-4"></span><span id="page-10-3"></span><span id="page-10-2"></span>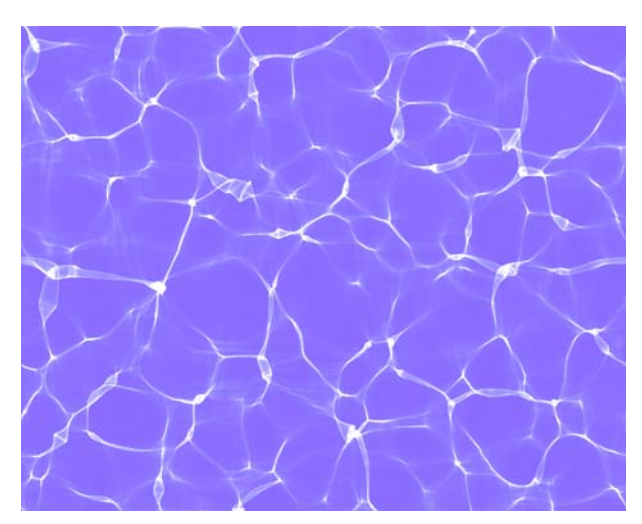

<span id="page-10-6"></span>Figure 12. T\_Caustic

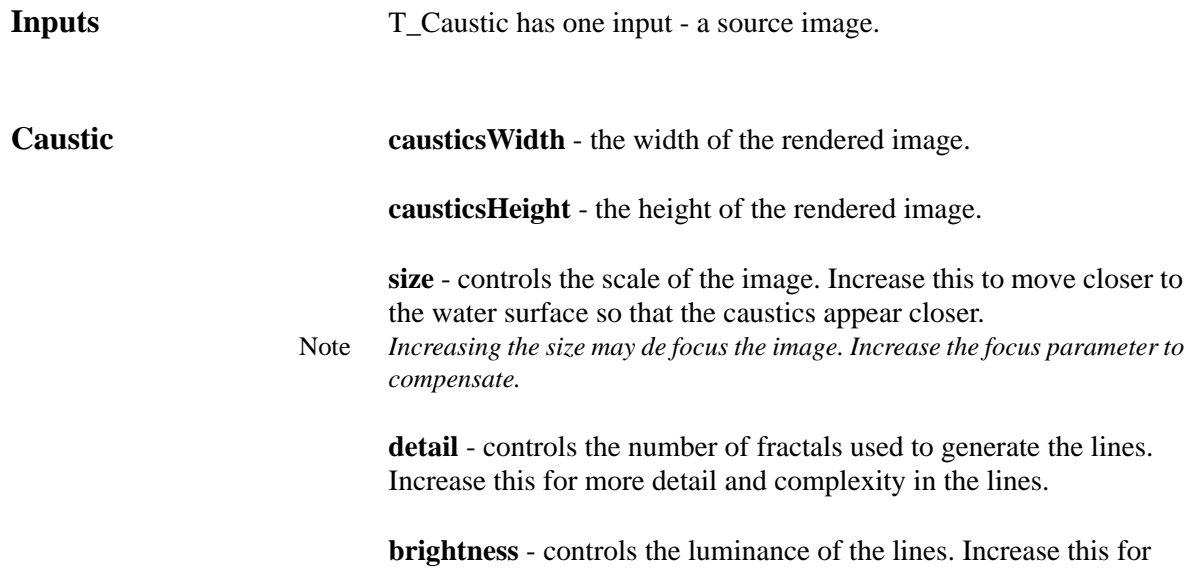

brighter lines.

**focus** - controls the focussing of the lines used in the algorithm. Values close to zero will be out of focus or blurred. Increase this parameter to make the lines sharper.

**speed** - controls the rate at which the caustics move.

**samples** - controls the quality of the lines. Increase this parameter for smoother lines.

**patternSeed** - sets the random number used to generate the caustic pattern.

**backgroundColour** - sets the colour behind the lines.

**foregroundColour** - sets the colour of the caustic lines.

**outputDepth** - sets the bytes to render.

blending (group) - sets how to mix between the image effect and its original source. ["Blending" on page 3](#page-6-1)

### **backgroundEdges** -

**version** - states the version number.

**Hints & Tips** To composite the caustics over the source image use the blending methods.

### <span id="page-12-1"></span><span id="page-12-0"></span>**T\_Distorto**

**Description** T\_Distorto distorts an image using a matte. The amount of distortion corresponds to the brightness of the matte, and the distortion takes the form of a scale, translation or rotation of the image. T\_Distorto

> lighter, fire-l., cigarette l., igniter, light, pilot l., illuminant, taper, spill, candle, 420 torch; coal, ember, brand, firebrand, fire ship, incendiary bomb 723 bomb; wick, fuse, touchpaper, tinderbox, match, slow m., linstock portfire, percussion cap, detonator; safety match, friction m., lucifer, vesta, fusee; flint, steel, tinder, touchwood, amadou, matchbox.

<span id="page-12-2"></span>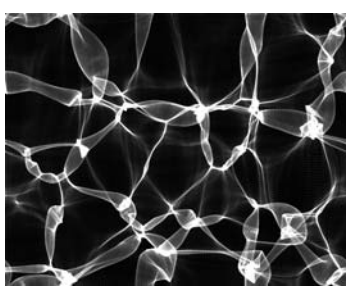

Figure 13. Block of text Figure 14. Water Caustics

S  $\mathbf{u}$ 

Figure 15. T\_Distorto.

is often used to fake distortions seen through glass without having to render these in 3D.

Where the matte is black there is no distortion. Where the matte is white the full distortion is applied. A matte with smooth changes in luminance will gently ramp in the distortion to give fluid like effects.

**Inputs** T\_Distorto takes the following inputs.

- source (required)
- matte (required)

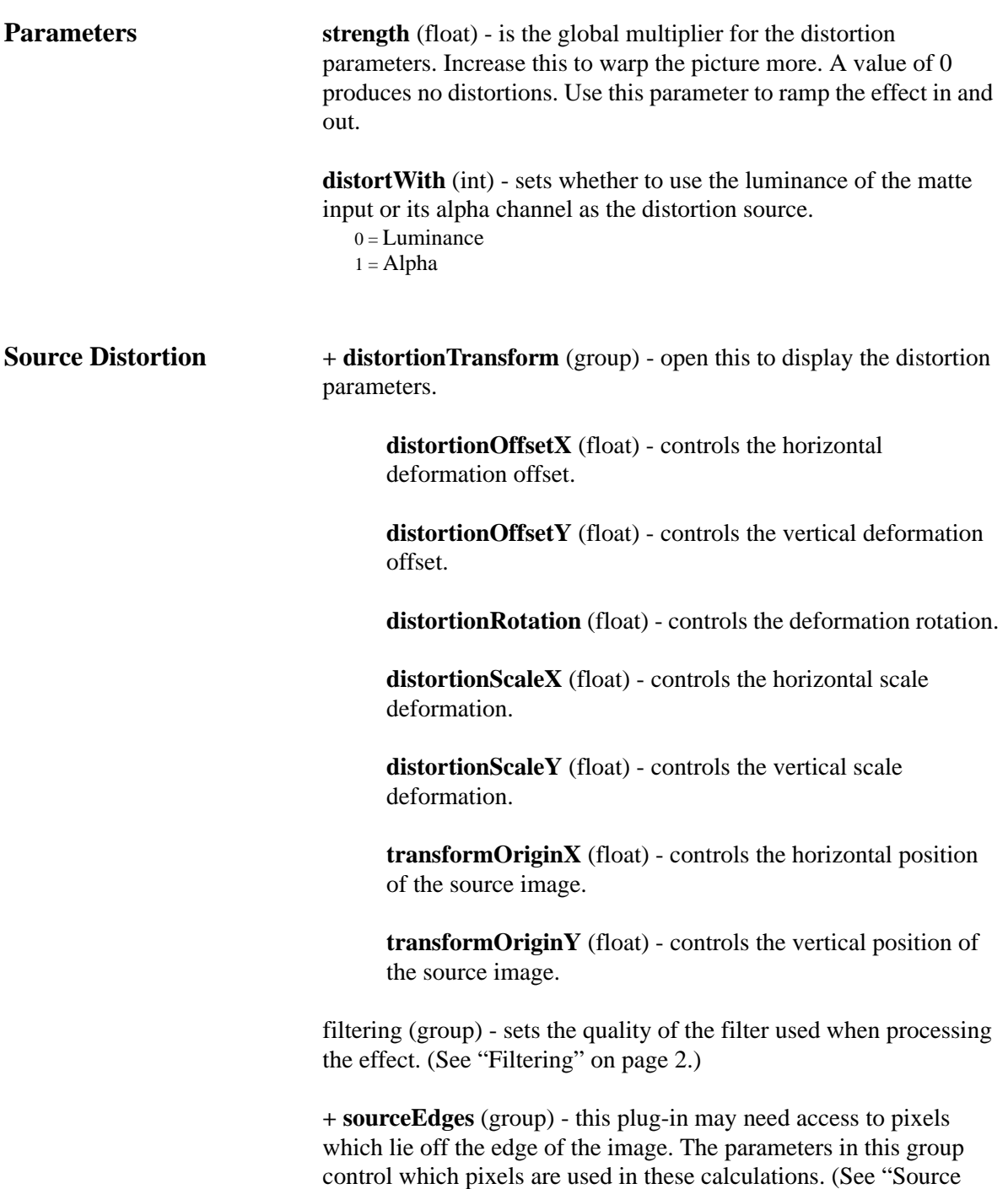

[Edges" on page 5.\)](#page-8-1)

# <span id="page-14-1"></span><span id="page-14-0"></span>**T\_Fractal**

**Description** T\_Fractal generates organic animating patterns.

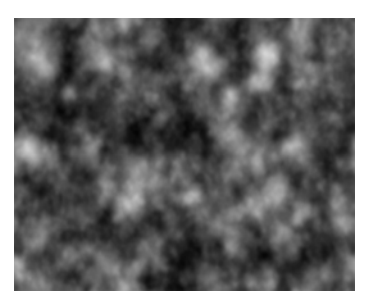

Figure 16. T\_Fractal.

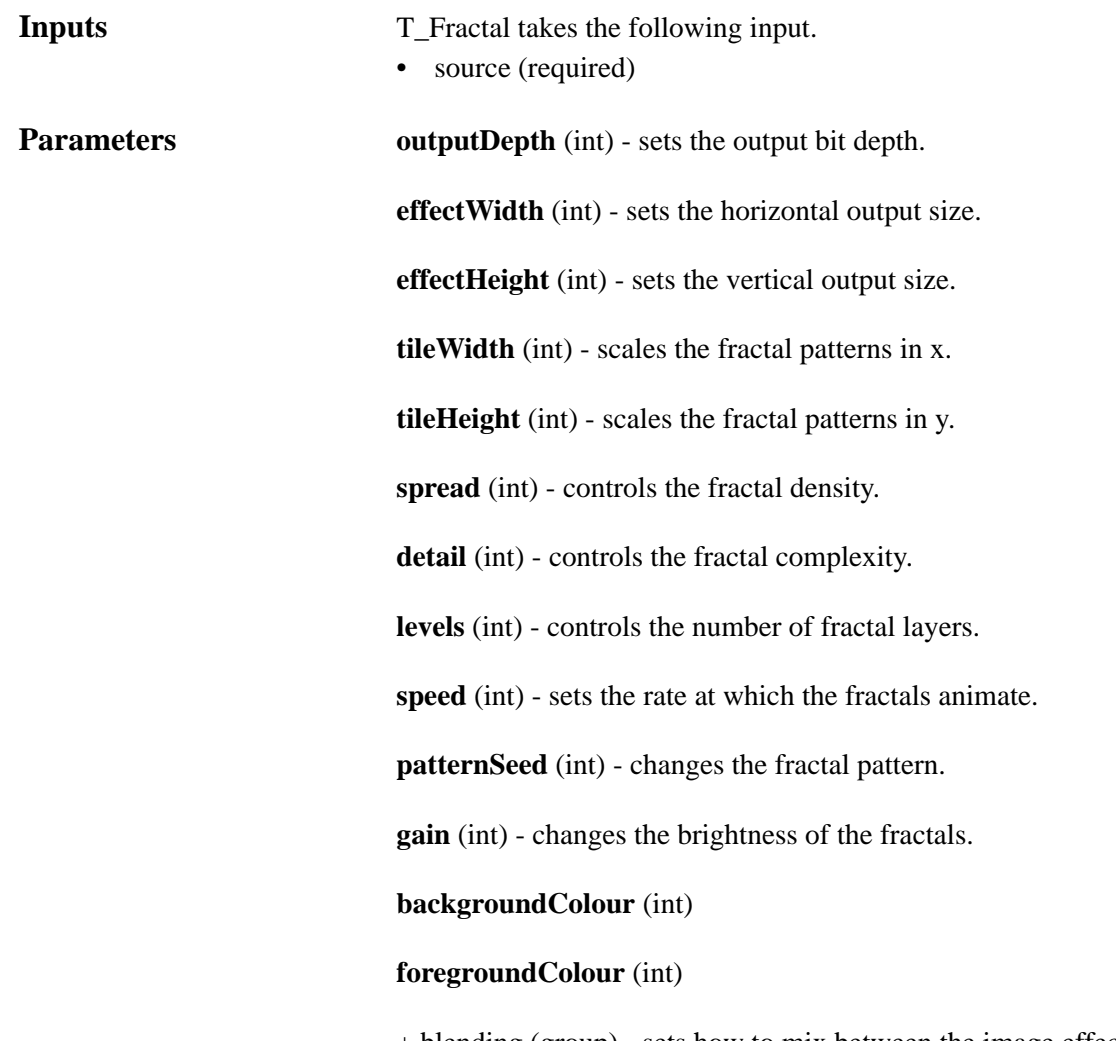

+ blending (group) - sets how to mix between the image effect and its original source. [\(See "Blending" on page 3.\)](#page-6-1)

### <span id="page-15-2"></span><span id="page-15-0"></span>**T\_Glass**

**Description** T\_Glass gives the impression of viewing an image through a layer of distorting glass. Lighting effects are included.

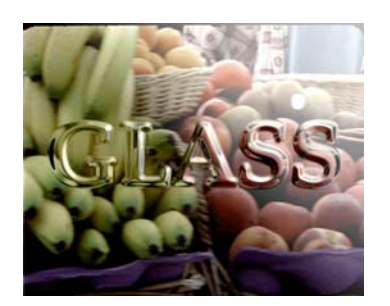

<span id="page-15-1"></span>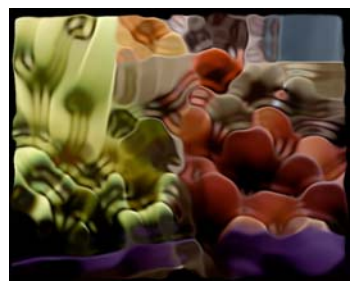

Figure 17. Text used as the glass Figure 18. Fruit used as image and source. glass.

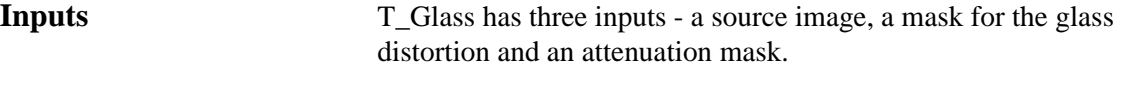

**Glass bumpScale** - controls the amount the glass matte appears to deform the image. Positive values push out from the screen. Negative values indent.

> **distortionScale** - controls the amount light rays are bent when entering the glass. This is also known as the refractive index of the glass. Changing this parameter alters the amount of distortion of the source image in the glass.

**aberration** - simulates defects in the glass that cause coloured fringing.

**glassSoftness** - controls the amount of blurring applied to the glass mask before the image deformation is calculated.

**glassSoftnessAspect** - controls the horizontal and vertical weighting of the blur on the glass.

**imageSoftness** - controls the amount of blurring applied to the image. This gives the effect of pulling the glass into focus and the entire background out of focus.

**imageSoftnessAspect** - controls the horizontal and vertical weighting of the blur on the image.

**useClips** - switch this on to active clipMin and clipMax.

ClipMin - pixels at or below this luminance value are set to black

ClipMax - pixels at or above this luminance value are set to white.

**glassWith** - sets whether to use the colour or the alpha of the second input as the distorting glass.

**useGlassAsMask** - switch this on to clip the effect with the glass mask.

**lightColour** - sets the colour of the light.

+ **lighting** (group) - controls the illumination of the image. [\(See "Lighting" on page 4.\)](#page-7-1)

+ **filtering** (group) - controls the quality of your image. [\(See "Filtering" on page 2.\)](#page-5-2)

+ blending (group) - sets how to mix between the image effect and its original source. [\(See "Blending" on page 3.\)](#page-6-1)

+ **sourceEdges** (group) - this plug-in may need access to pixels which lie off the edge of the image. The parameters in this group control which pixels are used in these calculations. [\(See "Source](#page-8-1)  [Edges" on page 5.\)](#page-8-1)

+ **glassEdges** (group) - this plug-in may need access to pixels which lie off the edge of the image. The parameters in this group control which pixels are used in these calculations. [\(See "Source Edges" on](#page-8-1)  [page 5.\)](#page-8-1)

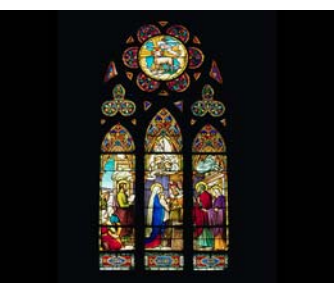

Figure 19. Stained glass window Figure 20. As seen through

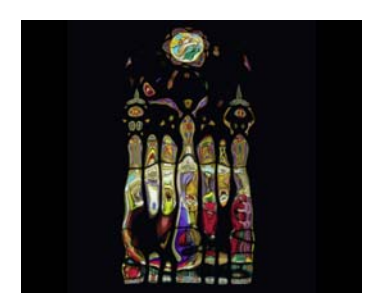

T\_Glass

# <span id="page-17-5"></span><span id="page-17-0"></span>**T\_LensBlur**

**Description** T\_LensBlur simulates the true defocusing properties of a camera lens to give realistic focus pulls. It includes controls for the shape of the camera diaphragm, highlight blooming and chromatic aberration.

<span id="page-17-2"></span>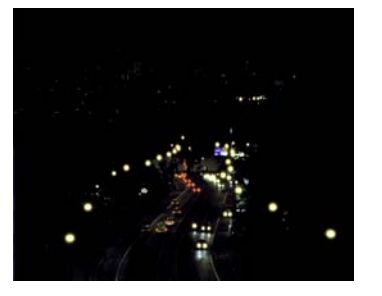

<span id="page-17-4"></span><span id="page-17-3"></span><span id="page-17-1"></span>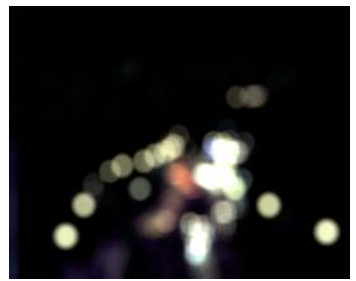

Figure 21. Cars at night. Figure 22. Defocus with T\_LensBlur.

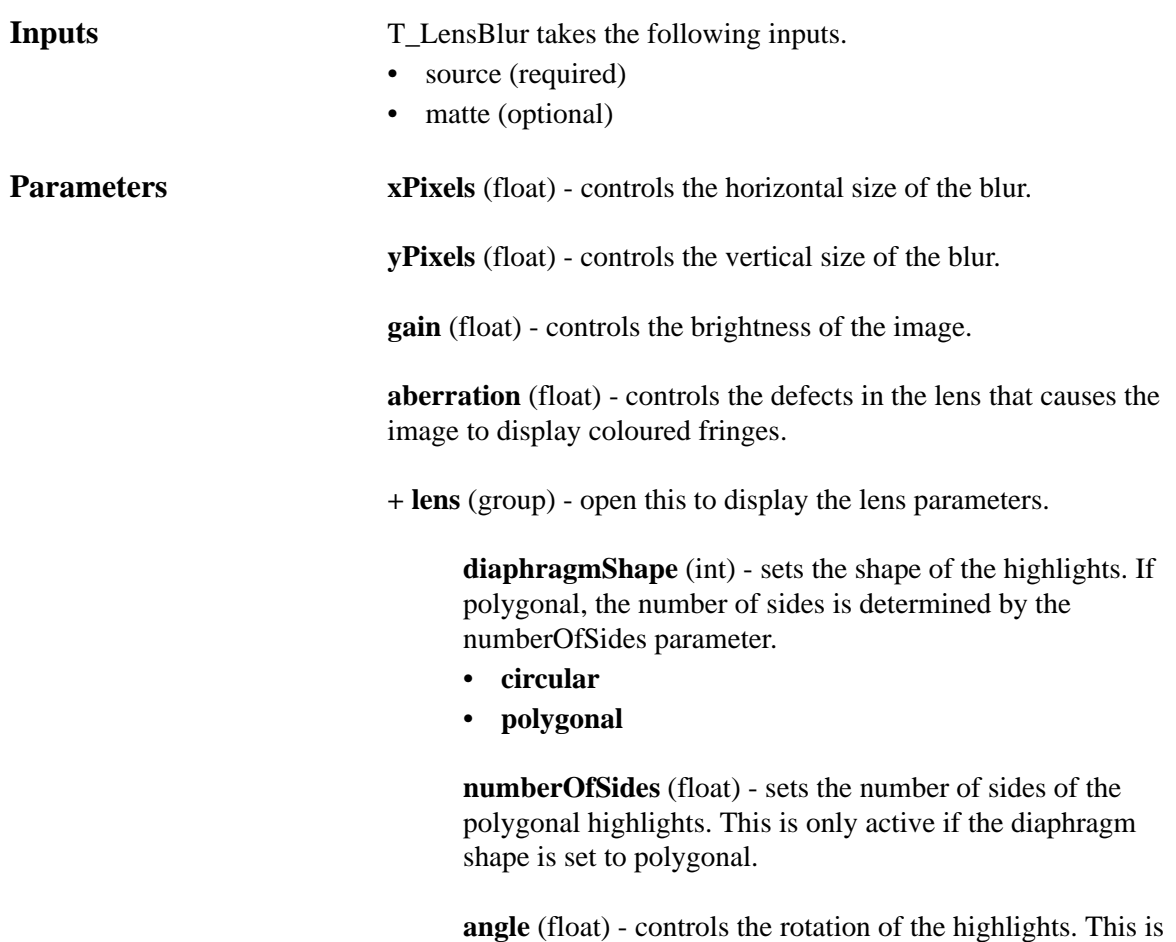

only apparant if the diaphragm shape is polygonal.

**lensType** (int) - sets the type of lens simulated.

- **normal** the light is refracted through the lens before exposure on the film.
- **catadiatropic** the light is reflected by mirrors before reaching the film. This method produces a dark circle at the centre of the highlight.

**catadiatropicSize** (float) - sets the size of the dark circle at the centre of the highlight.

**scissorAngle** (float) - controls the clipping of the highlights into another shape.

+ **bloom** (group) - open this to display the bloom parameters.

**blooming** (boolean) - toggle this on to simulate the over exposure of the effect.

**bloomThreshold** (float) - controls the luminance level above which pixels will bloom. Decrease this if no blooming is seen on the image.

**bloomGain** (float) - controls the brightness of the blooming.

**bloomClamping** (int) - controls the value of the pixels outside the legal range.

- **pixelMax** the blooming will produce colours up to peak white.
- **imageMax** the brightest pixels of the output image will not exceed the brightest pixels of the original image.

**maskBlooming** (int) - controls the use of the second input as an attenuation matte to control the blooming. The matte attenuates the threshold value between the current parameter value if the matte is white to a threshold value of 100 if the matte is black.

- luminance
- alpha
- negativeLuminance
- negativeAlpha

+ **sourceEdges** (group) - this plug-in may need access to pixels which lie off the edge of the image. The parameters in this group control which pixels are used in these calculations. [\(See "Source](#page-8-1)  [Edges" on page 5.\)](#page-8-1)

## <span id="page-19-2"></span><span id="page-19-0"></span>**T\_LensFlare**

**Description** Camera lenses are designed to focus light onto a photo-sensitive surface. The lens housing often contains many individual glass lenses through which the light is refracted. However, a small percentage of light is reflected from the surface of the lenses and this reflected light forms the lens flare patterns we see on the photographed image. Lens flares are most noticeable when the lens is pointed towards a very bright light.

<span id="page-19-1"></span>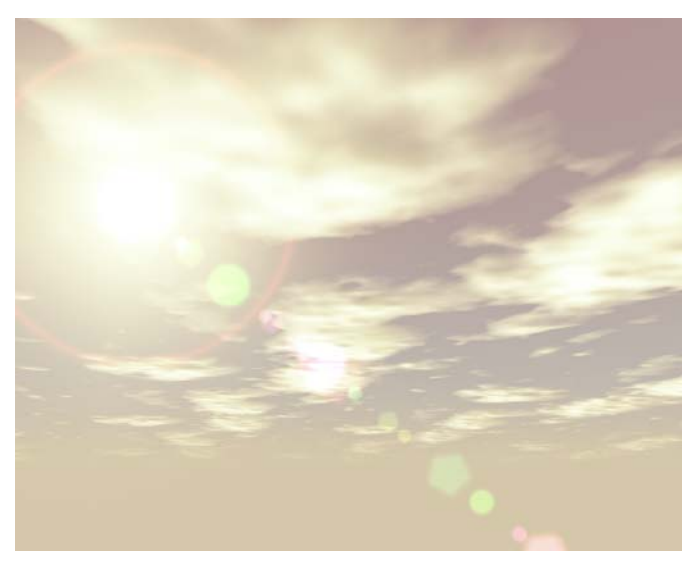

Figure 23. T\_LensFlare showing faint red ring around the sun and the trail of polygons.

T\_LensFlare generates realistic and highly customisable lens flares. It can be used over a background image or to generate an image from scratch. The lens flare is made up from four components:

1. **Rays**. These are formed from two elements - a bright soft glow and long light rays.The bright soft glows represent overexposure on the photosensitive surface as the camera points at the bright light source. There are four different types of rays in each of the ray components. These are shown in [Figure](#page-20-0) 24. Spikes (top left) have unequal light rays, Rays (top right) have equal length light rays, Uniform Spikes (bottom left) have equal length light rays and are equally spaced round the glow, Diced Spikes (bottom right) have unequal length dashed light rays with no centre glow.

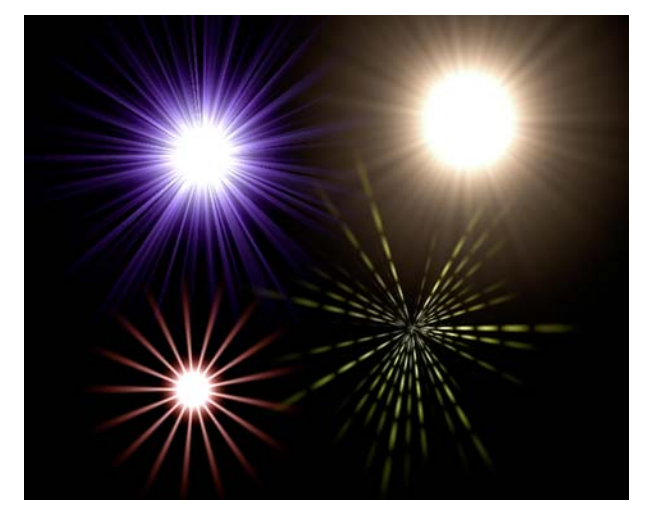

Figure 24. There are four different types of highlight. Clockwise, starting top left. Spikes, Rays, Uniform Spikes and Diced Spikes.

<span id="page-20-0"></span>2. **Shards**. There are two bright horizontal light rays that are characteristic of lens flares from an anamorphic lens.

<span id="page-20-1"></span>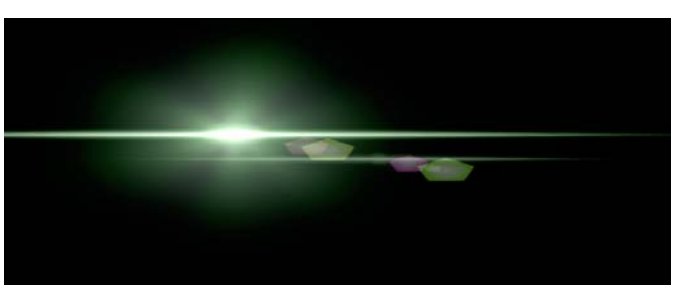

Figure 25. Light shards characteristic of a lens flare through an anamorphic lens.

<span id="page-20-2"></span>3. **Polys**. These are the circular or polygonal coloured glows that lie on a line from the center of the rays through the pivot point. The shape of the polygons are defined by the shape of the iris that forms the camera aperture. The iris is built from a series of interconnected metal blades. If the aperture is opened wide the blades form a circle and when stopped down they form a polygon.

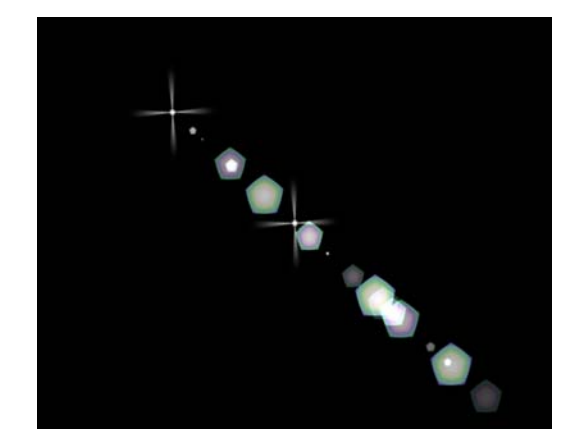

Figure 26. Polygonal artifacts. Shown also in white is the ray centre position (top left) and the pivot position (centre)

4. **Rings.** There are three rings which form around the highlight.

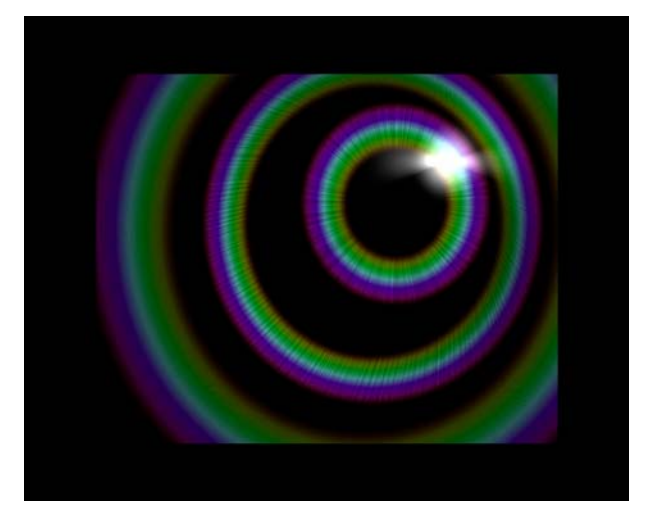

Figure 27. The three chromatic ring styles. From inner to outer is Chromatic Ring, Chromatic Radial and Chromatic Ripple. The highlight position is shown as a bright white spot top right. Note the dark intersections of the middle Chromatic Radial emanate from the highlight position and not the centre of the ring.

<span id="page-21-0"></span>The rings can be rendered in one of five styles: Halo Ring, Chromatic Ring, Chromatic Radial, Chromatic Ripple and Arc.

19

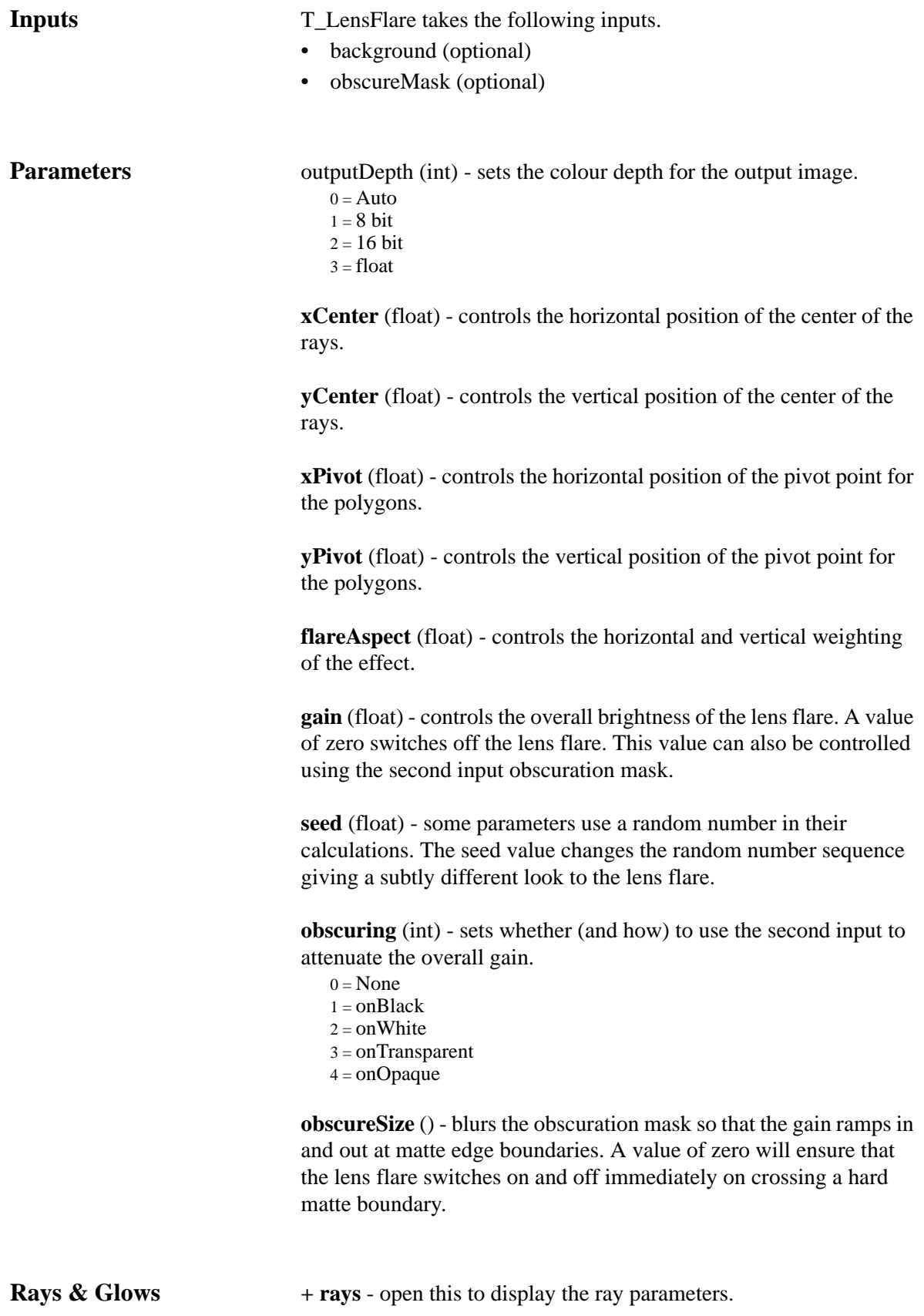

20

**rayForm** (int) - controls the type of rays. See [Figure](#page-20-0) 24 on [page](#page-20-0) 17.

 $0 = none - switches$  off the rays.

1 = rays - renders light rays of equal length and unequal spacing around the centre.

2 = spiked - renders light rays of unequal length and unequal spacing around the centre.

3 = uniformSpikes - renders light rays of equal length and spacing around the centre.

4 = dicedSpikes - same as Spiked but with the luminance variations along each light ray giving a dashed appearance. These dashes are controlled by the rayCoreSize parameter.

**rayOffset** (float) - controls the shift in position of the rays from the centre to pivot.

**rayRotation** (float) - controls the rotation of the rays around the centre.

**raySize** (float) - controls the length of the rays.

**rayCoreSize** (float) - controls the size of the bright glow at the centre of the rays. If the rayForm is set to Diced Spikes the glow disappears and is used to control the luma variations along the length of each ray. Reduce the rayCoreSize to get more variations.

**raySpokeWidth** (float) - sets the width of the rays.

**raySpokeCount** (float) - sets the number of rays drawn from the centre.

**rayFractalDepth** (float) - controls the amount of random perturbations applied to the spokes to make them more interesting and more numerous.

**rayGain** (float) - controls the brightness of the rays.

**rayColourCore** (colour) - sets the colour of the centre glow.

**rayColourOuter** (colour) - sets the colour at the end of the rays.

**Shards** + shard - open this to display the shard parameters.

**shardForm** (int) - controls whether to render a shard or not.  $0 =$ none  $1 =$ shard

**shardOffset** (float) - shifts the position of the light shard

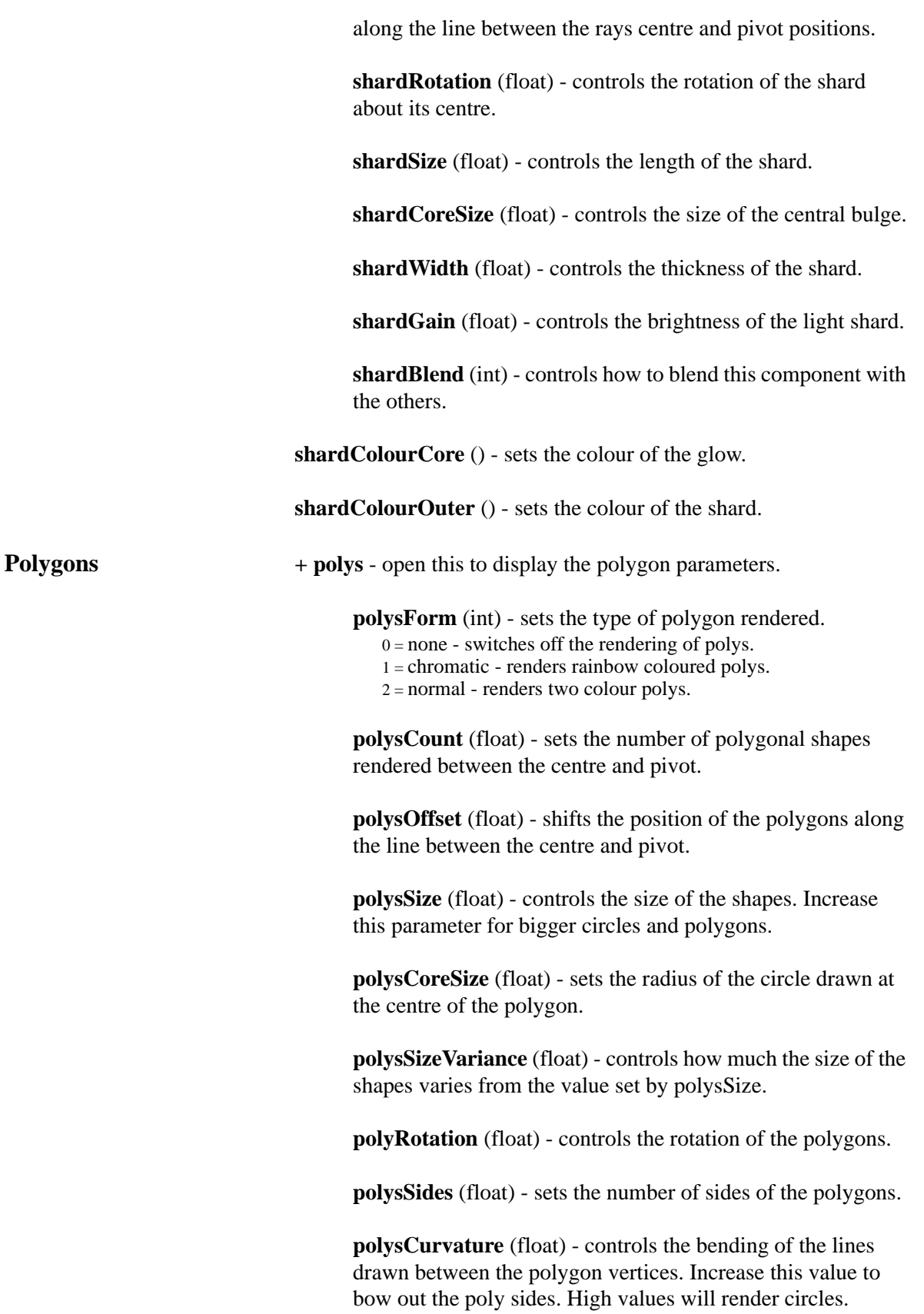

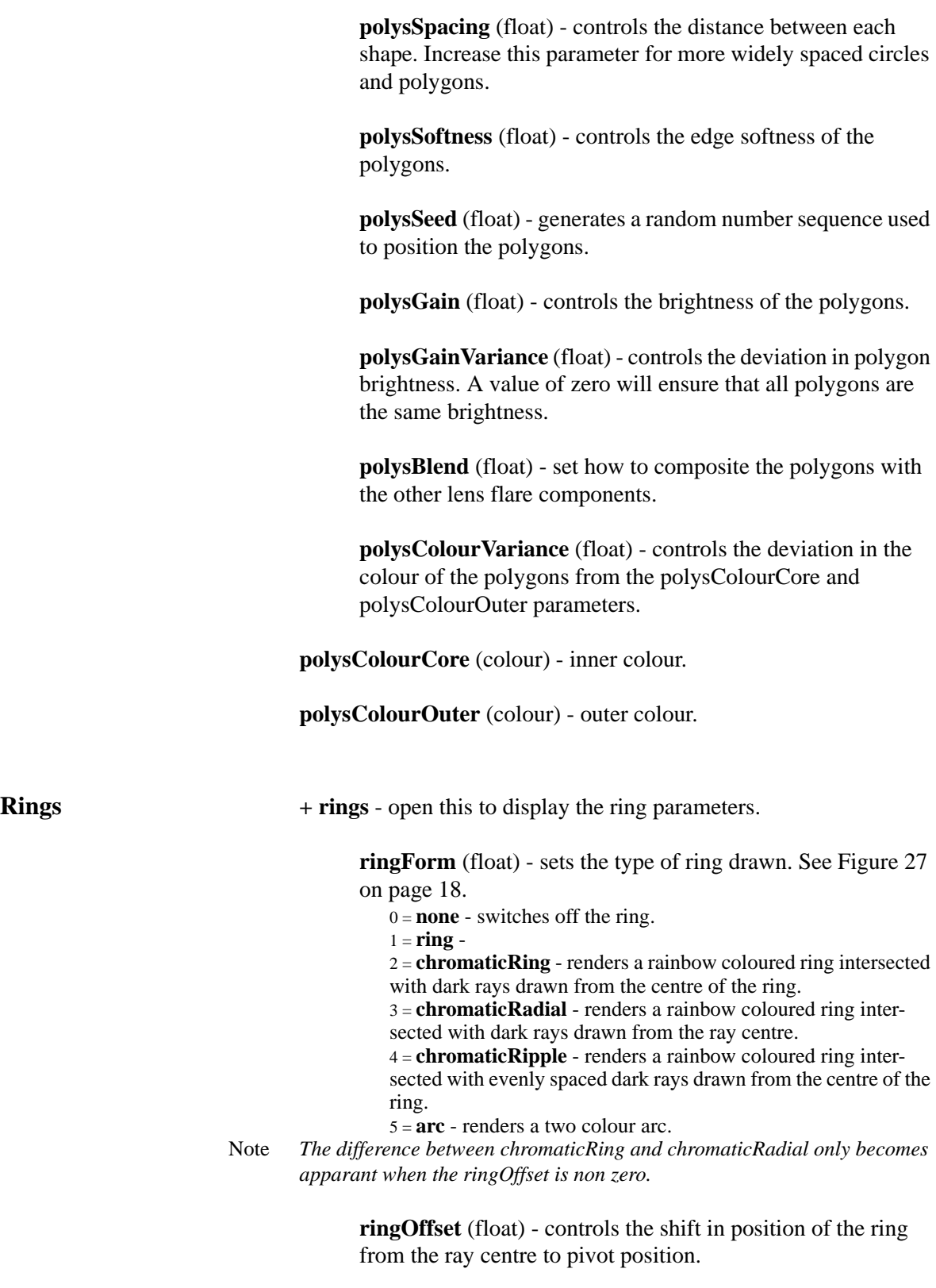

**ringSize** (float) - sets the radius of the ring.

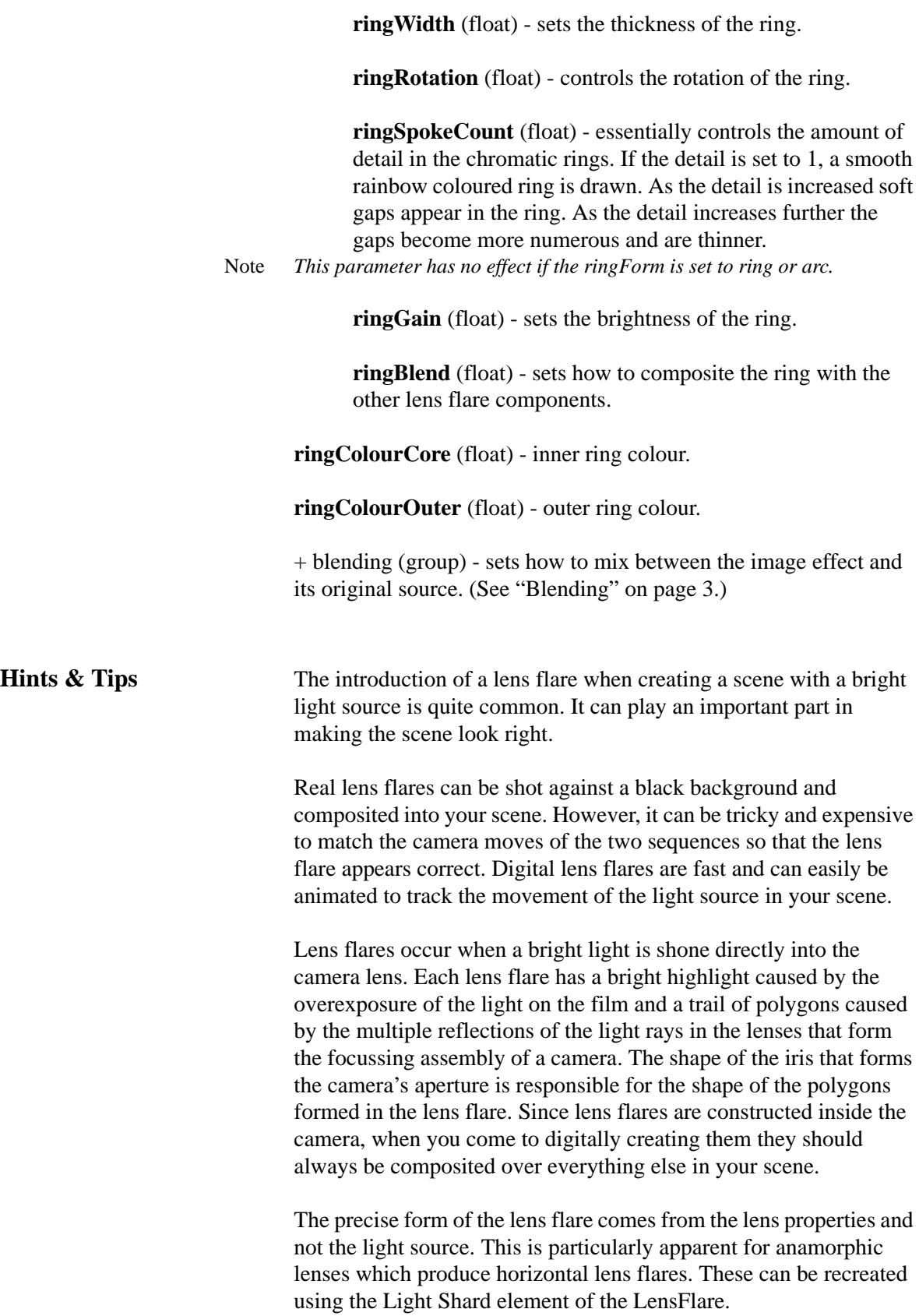

You should also be aware that the polygons will move at different speeds relative to each other whenever the light source or camera is moving. This is caused by the different position of the lenses within the lens assembly. When animating T\_LensFlare you should keep the pivot position static in the centre of the image and animate the highlight position. The relative positions of the rings and polygons will automatically animate in relation to these two coordinates.

It is worth spending time looking at real lens flares to get a feel for the shapes, colours and movement. Just spending an evening in watching television will doubtless prove fruitful in this quest. You should note that lens flares have very subtle imperfections and tend to flicker over time.

You can use T\_LensFlare to create rainbows. switch eveything off apart from one chromatic ring.

<span id="page-27-0"></span>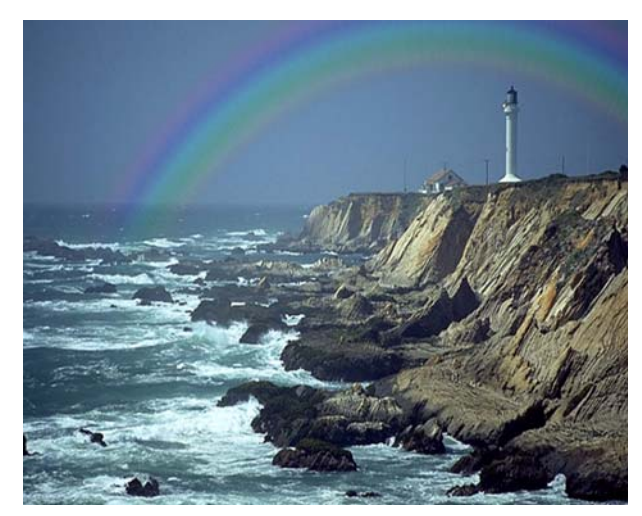

Figure 28. Simulated rainbow using T\_LensFlare.

## <span id="page-28-4"></span><span id="page-28-0"></span>**T\_MatteTool**

**Description** T\_MatteTool provides a suite of tools to manipulate mattes, in particular, the growing and eroding of edges with *subpixel* precision. However, it excels at providing a comprehensive set of tools for manipulating mattes pulled from blue and green screen keyers. Tools include matte clean-up while preserving edge detail.

<span id="page-28-2"></span>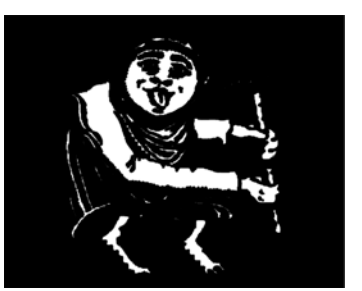

Figure 29. Matte Input. Figure 30. Grow.

<span id="page-28-1"></span>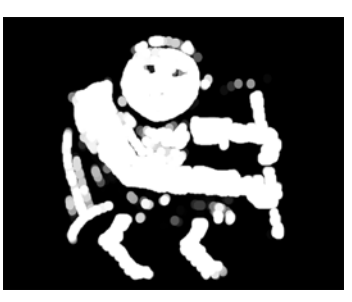

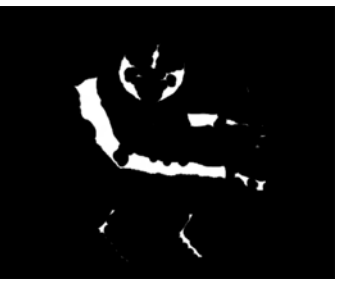

Figure 31. Shrink. Figure 32. Halo.

<span id="page-28-3"></span>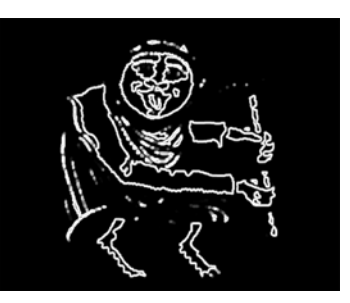

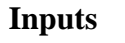

**Inputs** T\_MatteTool takes the following input. • source (required)

**Parameters components** - sets the channel(s) to process.

**mode** - controls how to manipulate the matte.

- **shrink/grow**  positive values grow the matte edges. Negative values erode the matte edges.
- **halo In/Out** creates a line on the inside (or Outside) edge of the matte.

<span id="page-29-0"></span>• **halo** - creates a line centered on the edge of the matte.

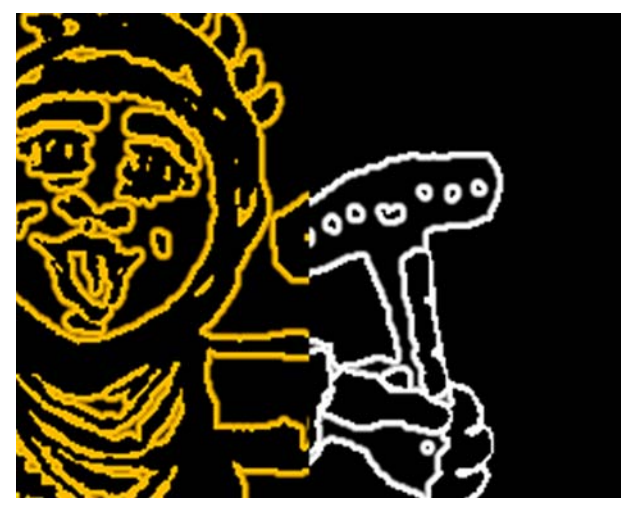

Figure 33. Split Screen showing Halo Out in orange and Halo In in white.

**shape** - sets the profile of the filter used to erode/grow the matte edges.

- **circle** corners are rounded off with this algorithm.
- square sharp corners are preserved with this algorithm.

**xPixels** - controls the amount of horizontal eroding or growing of the matte edges. Negative values erode the matte. Positive values grow the matte.

**yPixels** - controls the amount of vertical eroding or growing of the matte edges. Negative values erode the matte. Positive values grow the matte.

**xSoftness** - controls the amount of horizontal blurring applied to the matte.

**ySoftness** - controls the amount of horizontal blurring applied to the matte.

**despeckleBlack** (float) - increase this to remove black pixels in white areas while preserving edges. This works by growing the surrounding white pixels into the black spots.

**despeckleWhite** (float) - increase this to remove white pixels in black areas while preserving edges. This works by growing the

surrounding black pixels into the white spots.

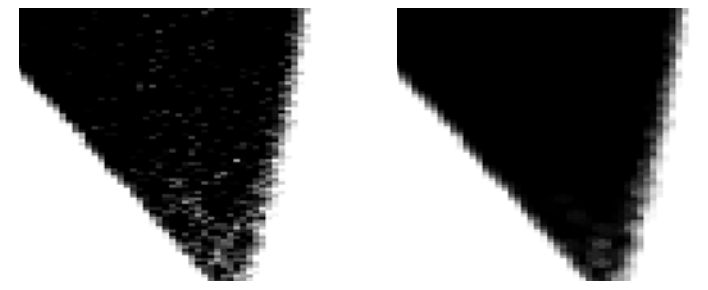

Figure 34. despeckleWhite = 0. Figure 35. despeckleWhite = 1.

ClipMin - pixels at or below this luminance value are set to black. When compositing, this parameter can be used to improve the background image if parts of the foreground are showing through.

ClipMax - pixels at or above this luminance value are set to white.. When compositing, this parameter can be used to firm up the centre of the matte making it less transparent to the background. Increasing this value too much will affect the edges of your matte. Clip rollback should be used to compensate.

**clipRollback** - controls the amount of erosion of the edges of the black threshold matte when Clip Min is used to remove dust in the background.

**negate** - switch this on to invert the matte.

**halosCutBlurs** - this cuts into the inside or outside edges of softened In/Out halos.

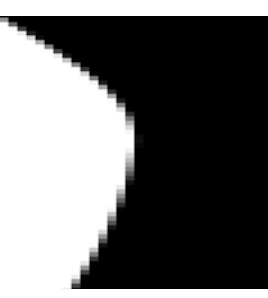

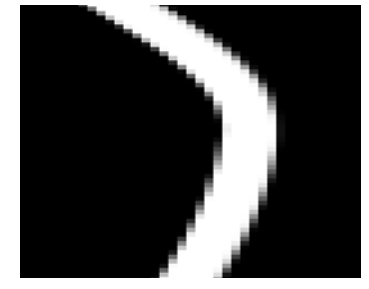

Figure 36. Unprocessed matte. Figure 37. Halo In/Out, Pixels = 6.

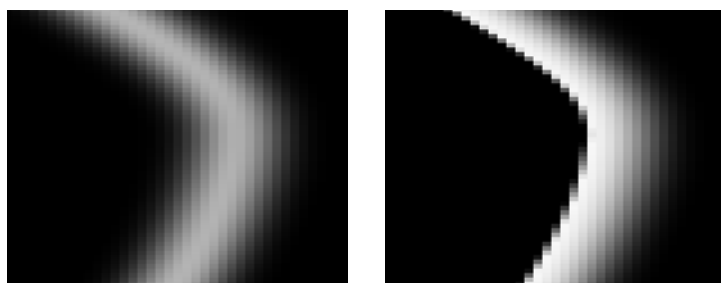

Figure 38. Softness = 7. Figure 39. halosCutBlurs.

**+ sourceEdges** (group) - this plug-in may need access to pixels which lie off the edge of the image. The parameters in this group control which pixels are used in these calculations. [\(See "Source](#page-8-1)  [Edges" on page 5.\)](#page-8-1)

# <span id="page-32-2"></span><span id="page-32-0"></span>**T\_Median**

<span id="page-32-1"></span>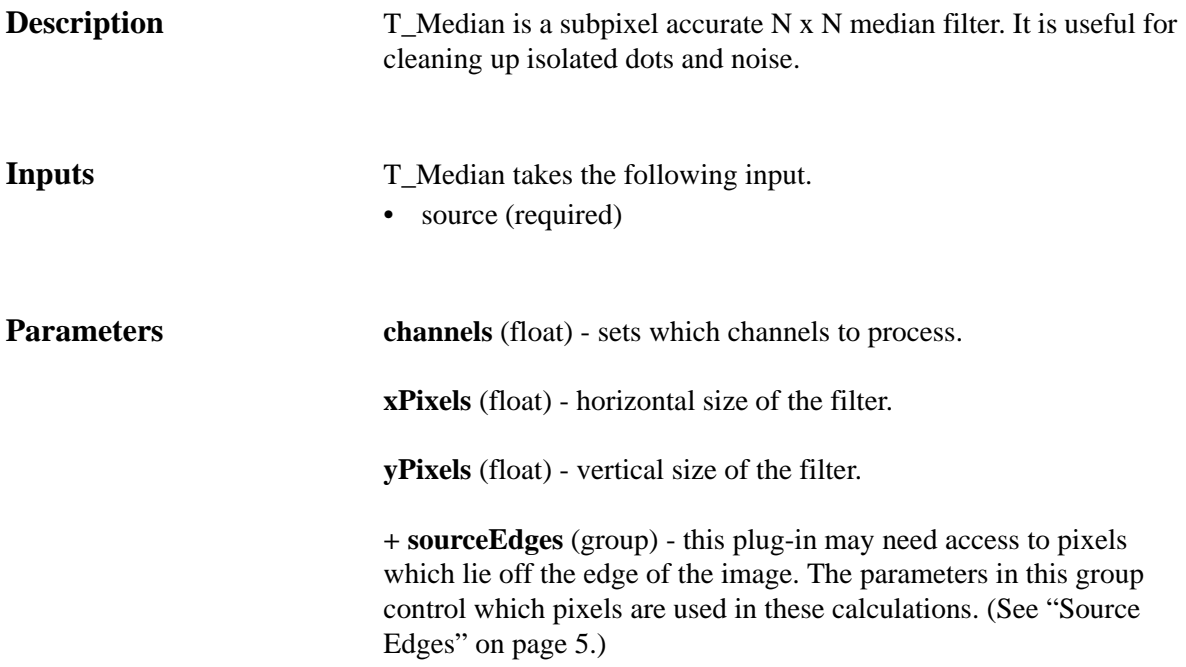

## <span id="page-33-3"></span><span id="page-33-0"></span>**T\_NightSky**

**Description** T\_NightSky renders the brightest 9000 stars visible from Earth. It uses real data so you get to see the constellations in their correct positions. There are controls to manipulate the camera and twinkle

<span id="page-33-2"></span><span id="page-33-1"></span>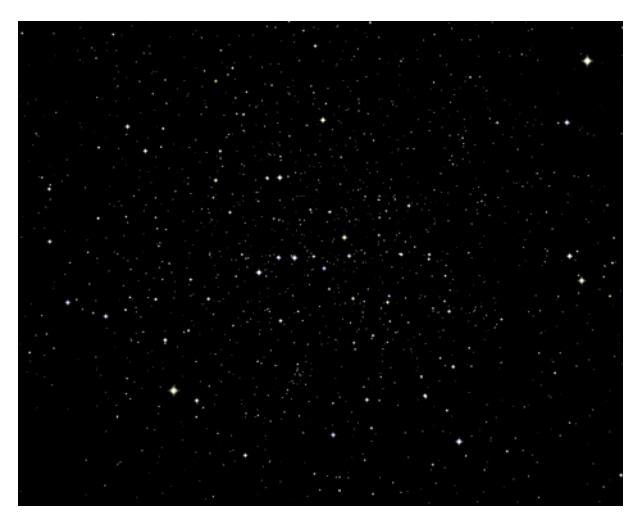

Figure 40. T\_NightSky showing The Plough

the stars.

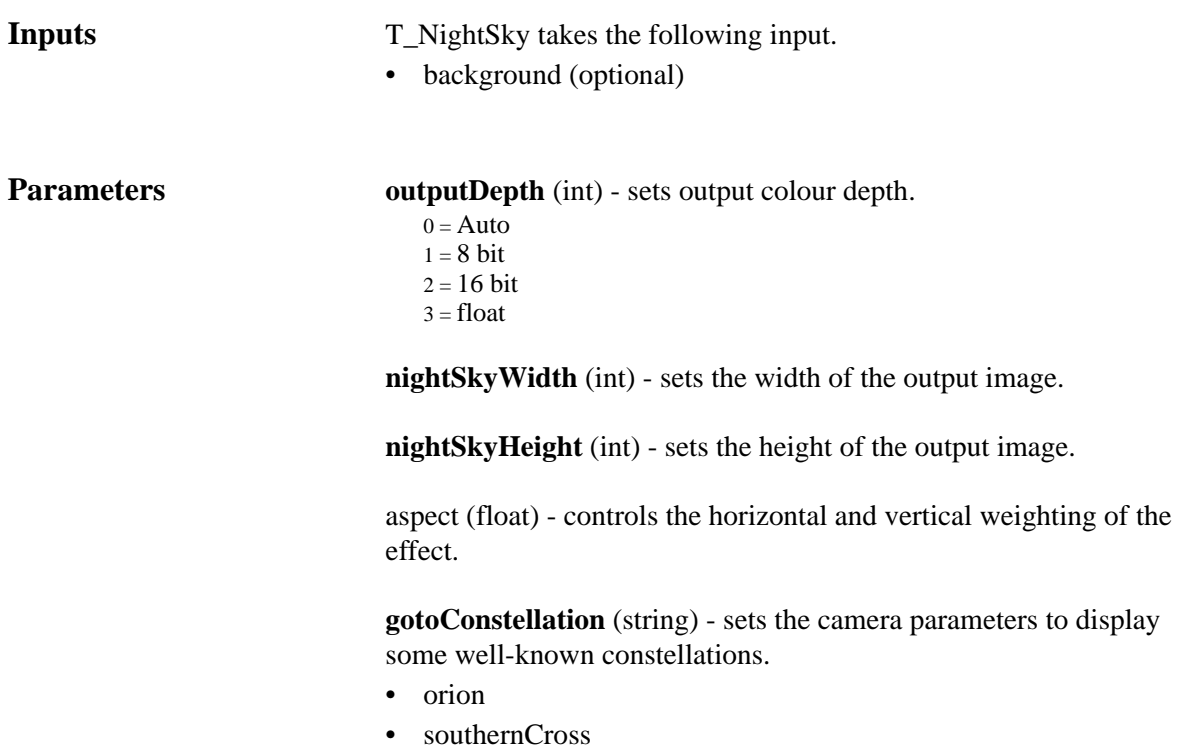

- thePlough
- cassiopia
- pegasus
- cygnus
- auriga
- taurus
- alphaCentauri
- scorpio
- hercules
- canisMajor

**altitude** (float) - controls the elevation of your telescope.

**azimuth** (float) - controls the horizontal direction of your telescope.

**twist** (float) - controls the rotation of your telescope about an axis along the length of the telescope.

**fieldOfView** (float) - controls how much of the night sky you can see. Increase this for a wide angle lens.

**Stars** + **stars** - open this to display the star parameters.

**starShape** (string) - sets the shape of the stars.

**maxSize** (float) - controls the maximum size of a star.

**sizeSpread** (float) - controls the range of star sizes in the image. A value of zero will force every star to be the same size. Increasing this value will increase the difference in scale between the largest and smallest stars.

**brightness** (float) - controls the overall brightness of the stars. The brightness of individual stars may vary.

**luminanceSpread** (float) - controls the range of star brightnesses in the image.

**saturation** (float) - controls the colour saturation of the stars. A value of zero will render stars with no colour.

**flickerRate** (float) - controls the speed of the luminance variations of the stars.

**flickerAmount** (float) - controls the amount of luminance

variation during flickering.

**jitter** (float) - controls the small random variations in position of the stars.

+ blending (group) - sets how to mix between the image effect and its original source. [\(See "Blending" on page 3.\)](#page-6-1)

# <span id="page-36-2"></span><span id="page-36-0"></span>**T\_Rays**

**Description** T\_Rays creates a backlit ray effect. The rays are sourced from selected areas of the image's luminance, or from a matte. The colour of the rays can come from the source image or a fixed colour.

<span id="page-36-1"></span>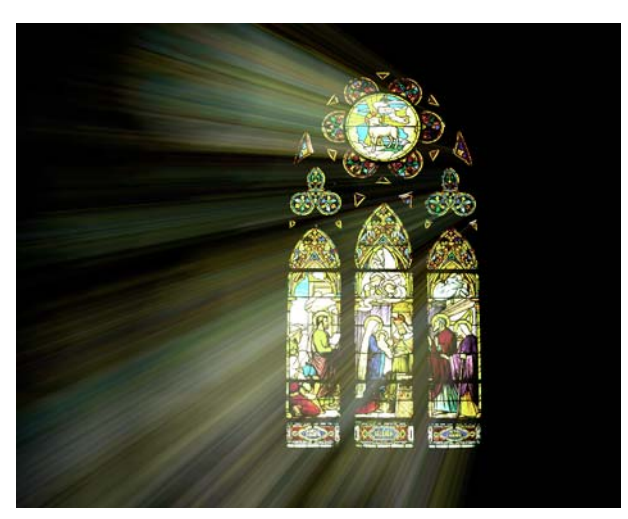

Figure 41. T\_Rays through a stained glass window

Note *Before altering the ray parameters you should view and manipulate the matte as this defines the source of any rays generated. White areas of the matte will emit rays, black areas will not.*

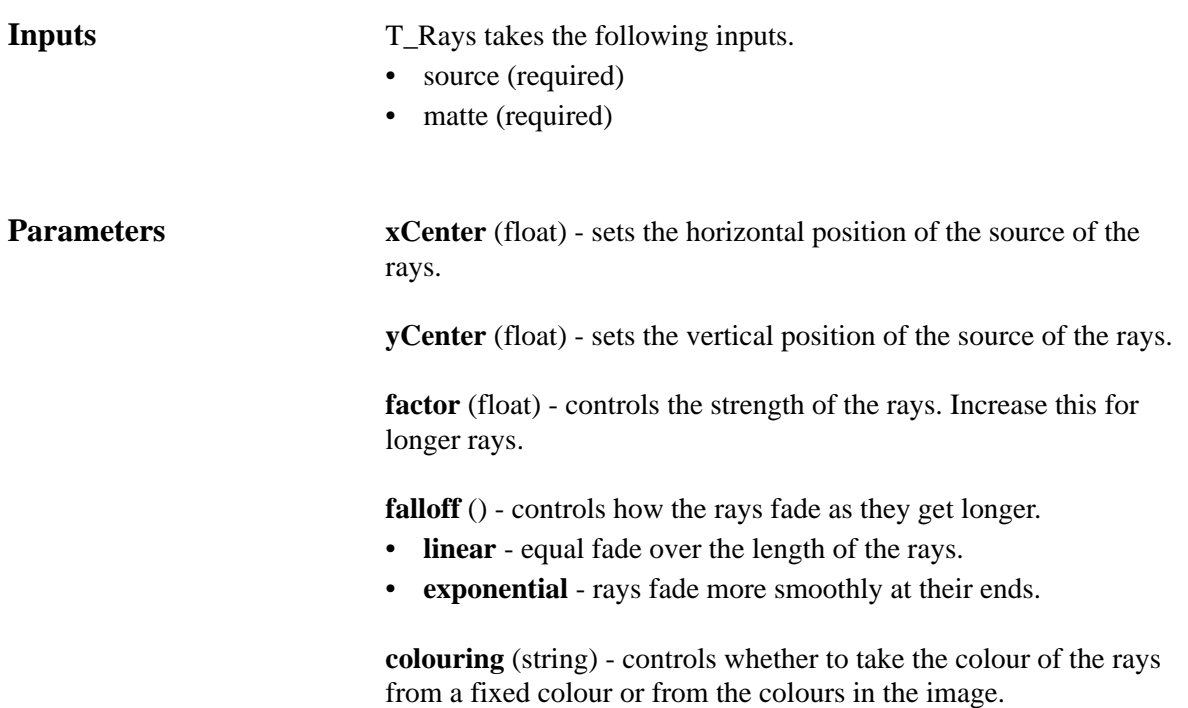

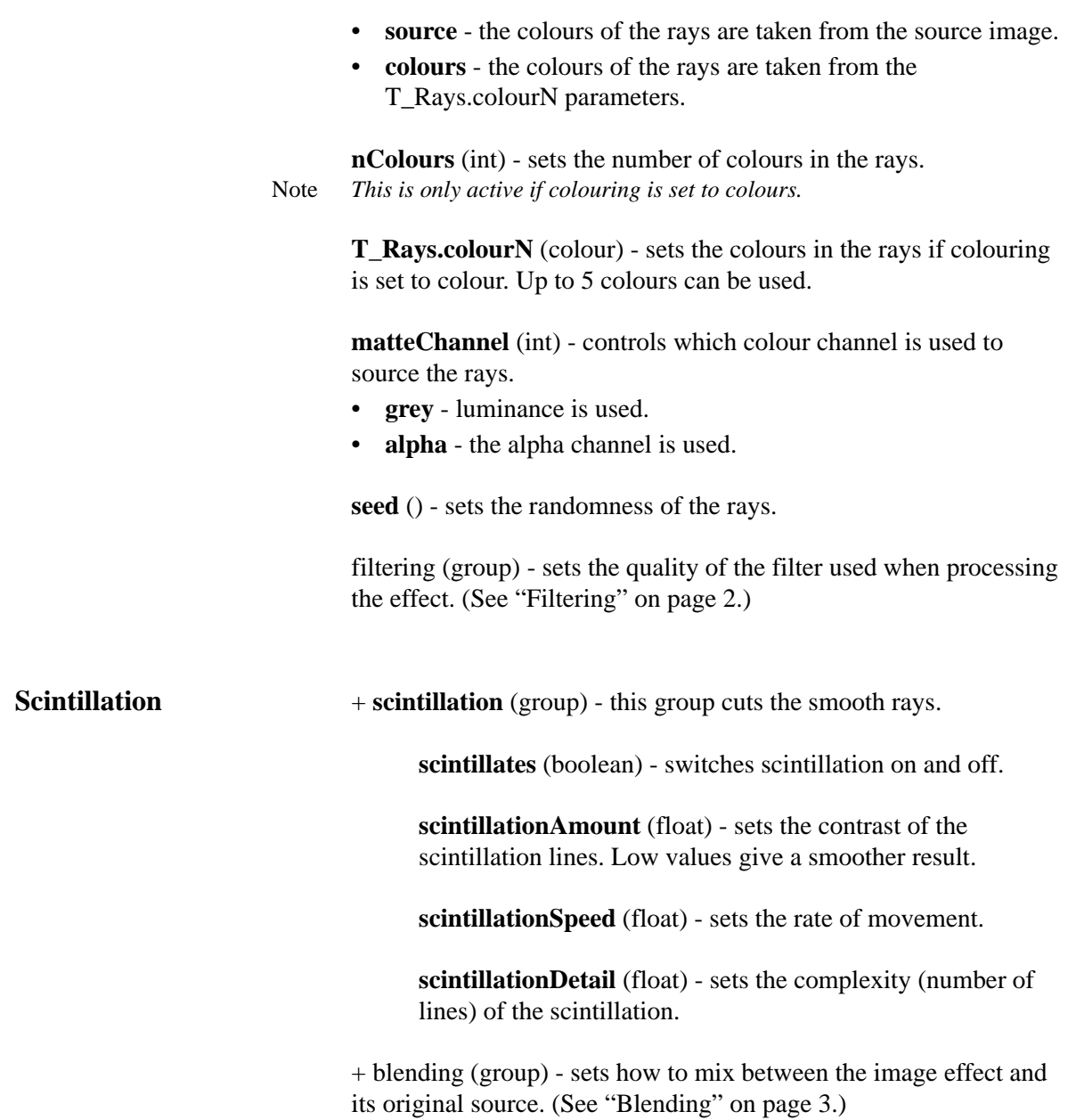

## <span id="page-38-2"></span><span id="page-38-0"></span>**T\_Starburst**

**Description** T\_Starburst adds sparkle rays to highlights. The optional attenuation

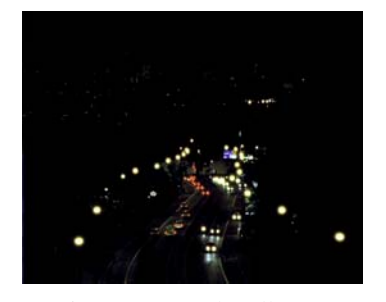

• source (required) • matte (optional)

<span id="page-38-1"></span>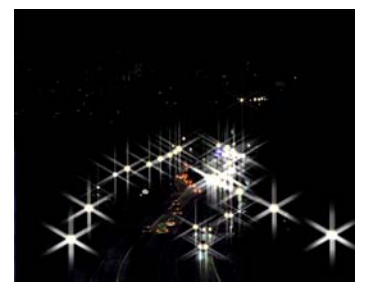

Figure 42. Car headlamps Figure 43. T\_Starburst

matte is used to affect the gain on the sparkles.

### **Inputs** T\_Starburst takes the following inputs.

**Parameters presets** (string) - popular looks to get you started.

**numberOfSpokes** (float) - sets the number of rays on each sparkle.

**xPixels** (float) - sets the length of the rays.

**yPixels** (float) - sets the length of the rays.

**xGap** (float) - controls the distance between the source of the rays and the rays themselves.

**yGap** (float) - controls the distance between the source of the rays and the rays themselves.

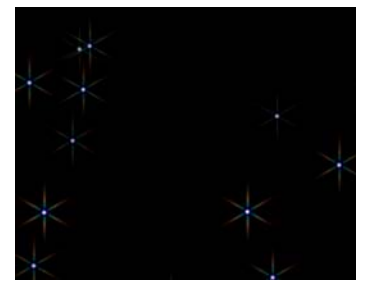

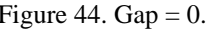

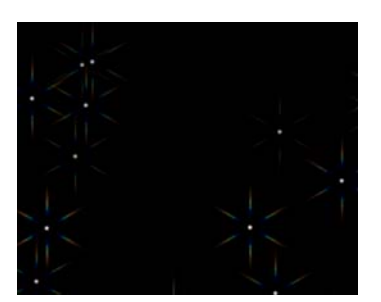

Figure 44. Gap = 0. Figure 45. Gap =  $20$ .

36

**gain** (float) - controls the brightness of the starburst.

**threshold** (float) - sets the luminance level above which sparkles are added.

**aberration** (float) - colours the rays.

**keepSpokeBrightness** (boolean) - switch this on the preserve the ray brightness as the length of the rays increases.

**rotation** (float) - controls the rotation of each sparkle.

**maskWith** (string) - sets how to use the matte input to alter the gain on the starburst.

- none
- luminance
- alpha
- negativeLuminance
- negativeAlpha

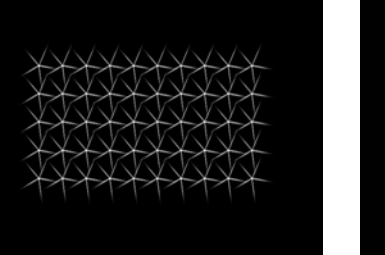

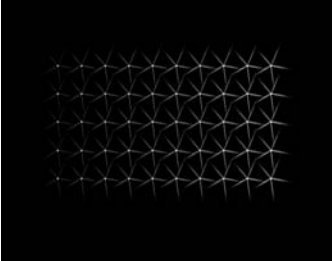

Figure 46. Dots with Starburst Figure 47. Starburst using a ramp matte to attenuate the gain

+ blending (group) - sets how to mix between the image effect and its original source. [\(See "Blending" on page 3.\)](#page-6-1)

**+ sourceEdges** (group) - this plug-in may need access to pixels which lie off the edge of the image. The parameters in this group control which pixels are used in these calculations. [\(See "Source](#page-8-1)  [Edges" on page 5.\)](#page-8-1)

# <span id="page-40-2"></span><span id="page-40-0"></span>**Appendix A**

## **GENARTS TINDER PLUG-INS**

## <span id="page-40-1"></span>**END USER SOFTWARE LICENSE AGREEMENT**

By installing GenArts Tinder plug-ins, you agree on behalf of all the users of this installation, to the terms and conditions of this agreement. If you do not agree, please do not install this software.

You are hereby granted a non-exclusive, non-transferable license to use this software on a temporary trial basis. If purchased, you may continue using it under these same conditions. For each license purchased, you may use the software on a single computer. If you install the software and license more than once, you may only use it on one computer at a time. If you uninstall the software and properly register that uninstall, you may then reinstall the license on a new computer. You may also use the software for network rendering on additional computers if your host application supports it, and the plug-ins software supports it with that host application, and you initiate the network rendering from a licensed computer.

This software and documentation is owned by GenArts, Inc. and is protected under copyright law. However, you may copy it onto and amongst computers at your facility containing Shake or compatible products.

You may not reverse engineer, decompile, or disassemble this software.

You should test this software thoroughly before depending on it, since like any software it may contain bugs. Although efforts will be made to document and/or repair problems as they are found, this software and documentation are provided "as is" without warranty of any kind, either express or implied, including but not limited to, the implied warranties of merchantability and fitness for a particular purpose. The entire risk as to the results and performance of the software is with you. In the event of trouble, your exclusive remedy shall be repair or replacement of this software. GenArts, Inc. will not be liable for any consequential, incidental, indirect or special damages arising from the use of this software or documentation under any theory of liability, whether contract, strict liability or tort including negligence or otherwise. In any event, GenArts' total liability shall not exceed the amount paid by you for this software.

A-Z

# <span id="page-41-0"></span>**Index**

### <span id="page-41-1"></span>**A-Z**

### **A**

[Anamorphic lens flare](#page-20-1) 17 [Attenuation Mattes](#page-9-1) 6

### **B**

[Bilinear filter](#page-5-3) 2 [Blending](#page-6-1) 3 [blendMethod](#page-6-2) 3 [Blooming](#page-17-1) 14

### **C**

[Camera aperture](#page-20-2) 17 [Camera diaphragm](#page-17-2) 14 [Chromatic aberration](#page-17-3) 14 [Common Parameters](#page-5-4) 2 [constellations](#page-33-1) 30

# **D**

[Documentation](#page-4-5) 1

## **F**

[Filtering](#page-5-2) 2 [globalDefault](#page-5-5) 2 [high](#page-5-6) 2 [low](#page-5-7) 2 [medium](#page-5-8) 2 [filterSharpness](#page-5-9) 2 [Focus pulls](#page-17-4) 14

## **G**

[glass](#page-15-1) 12

### **H**

[Halo](#page-29-0) 26

### **I**

[Installing Tinder](#page-4-6) 1

### **J**

[jagged lines](#page-5-10) 2

### **L**

[lens flare](#page-19-1) 16 [light rays](#page-10-2) 7 [Lighting](#page-7-1) 4

### **M**

Mattes [See also T\\_Dilate](#page-32-1) mattes [Eroding. See T\\_MatteTool](#page-28-1) 25 [Growing. See T\\_MatteTool](#page-28-2) 25 [halos. See T\\_MatteTool](#page-28-3) 25 [MIP Bilinear filter](#page-5-11) 2

# **Q**

[quality](#page-5-12) 2

## **R**

[Rainbows](#page-27-0) 24 [rays](#page-10-3) 7, [33](#page-36-1) [release notes](#page-40-2) 37

# **S**

[SetBGColor node](#page-9-2) 6 [Source Edges](#page-8-1) 5 [sourceXEdgeMethod](#page-8-2) 5 [sourceYEdgeMethod](#page-9-3) 6 [sparkle rays](#page-38-1) 35 Stars [See also T\\_NightSky](#page-33-2) 30 [swimming pool](#page-10-4) 7

## **T**

[T\\_Caustic](#page-10-5) 7 [T\\_Distorto](#page-12-1) 9 [T\\_Fractal](#page-14-1) 11 [T\\_Glass](#page-15-2) 12 [T\\_LensBlur](#page-17-5) 14 [T\\_LensFlare](#page-19-2) 16 [T\\_MatteTool](#page-28-4) 25 [T\\_Median](#page-32-2) 29 [T\\_NightSky](#page-33-3) 30 [T\\_Rays](#page-36-2) 33 [T\\_Starburst](#page-38-2) 35

### **W**

Warping images [See T\\_Distorto](#page-12-2) 9 [water](#page-10-6) 7